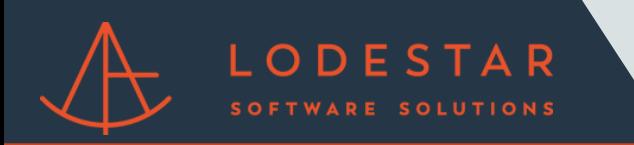

Step 1: Enter loan information and answer any relevant details in the \_More Details\_ dropdown.

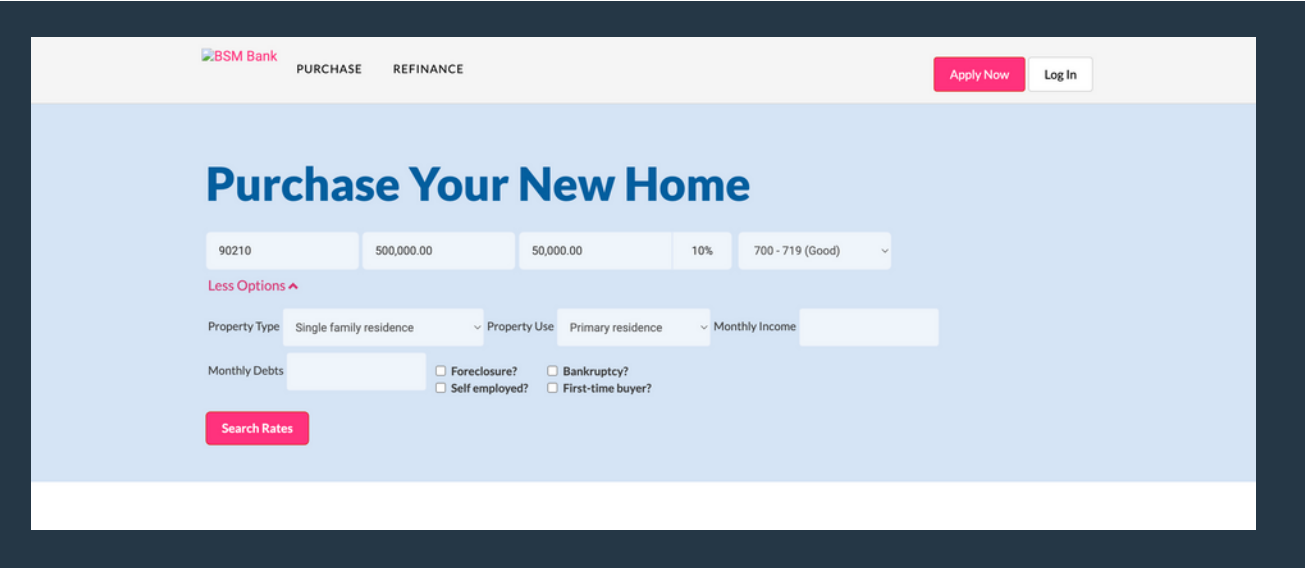

Step 2: It will then search for loan information, This may take a moment,

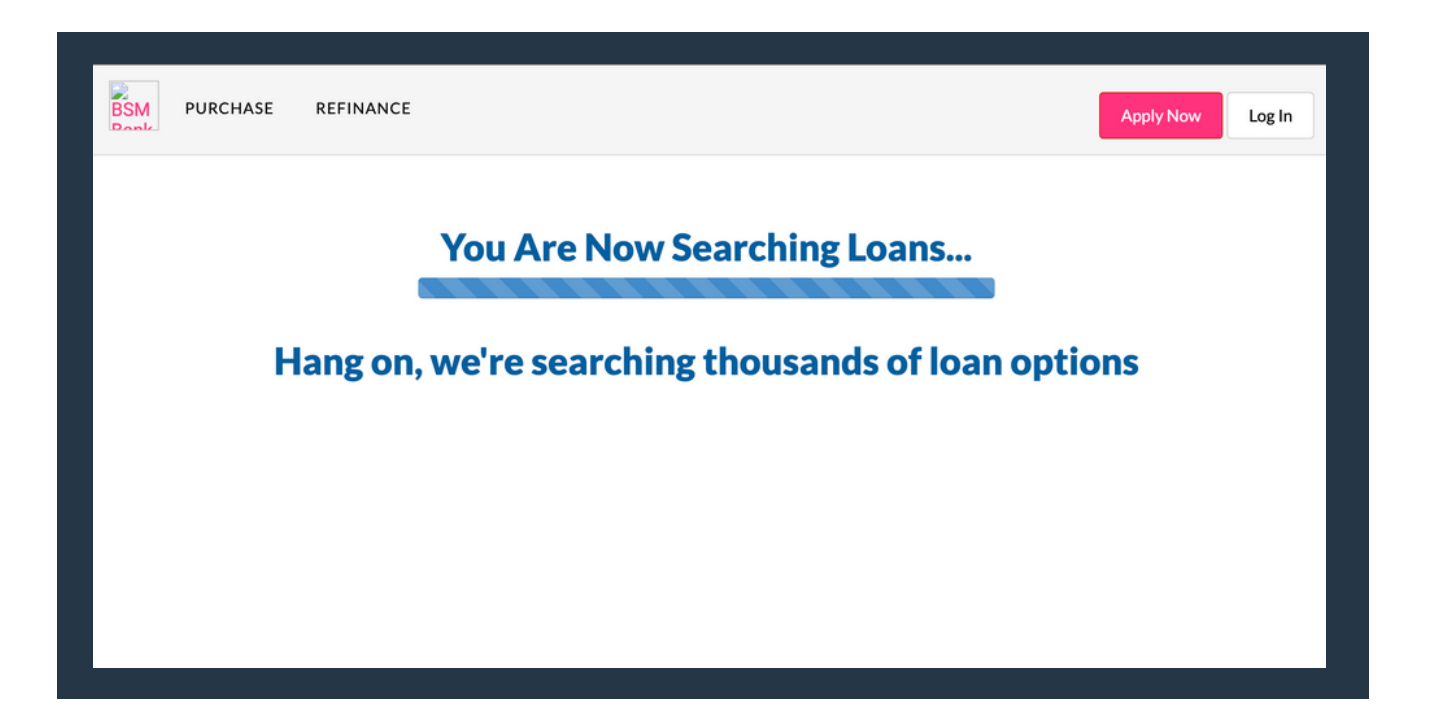

Please contact support@lssoftwaresolutions.com for questions!

Step 3: Once it finds loans for you, click \_Show details\_ under the Closing Cost Details header for the scenario you would like fees for.

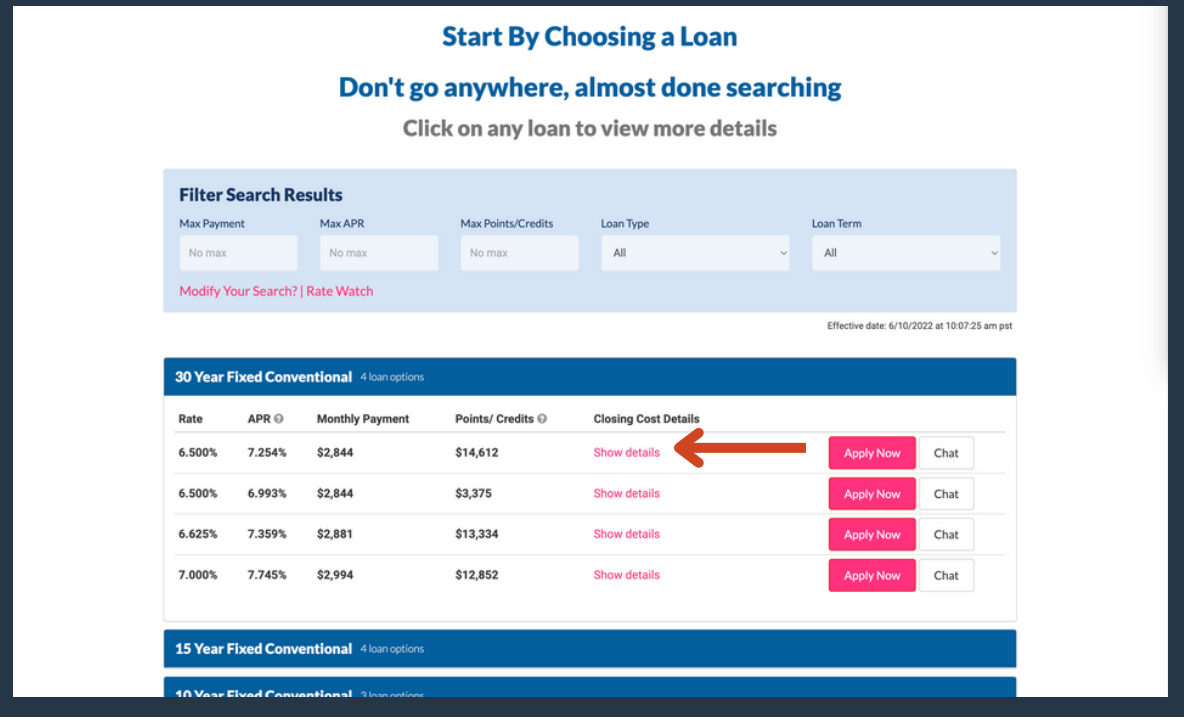

Step 4: Once the loan opens, click the FEES tab.png

LODESTAR

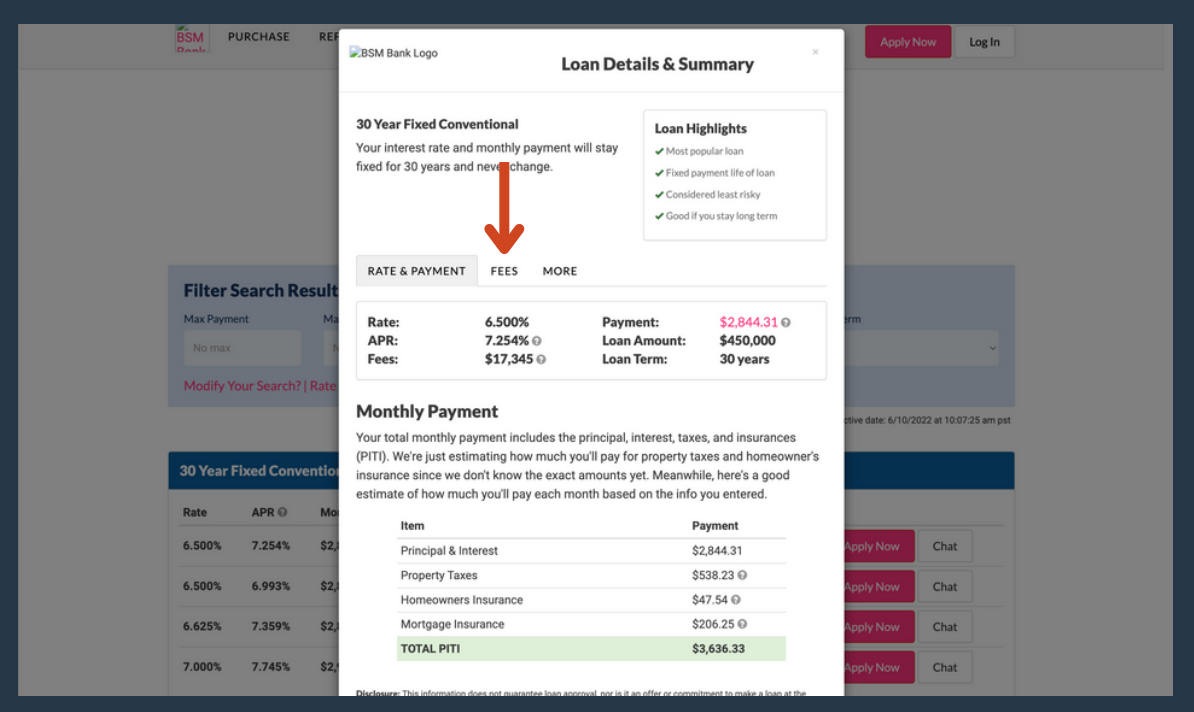

Step 5: Fees have automatically been generated for that loan file.

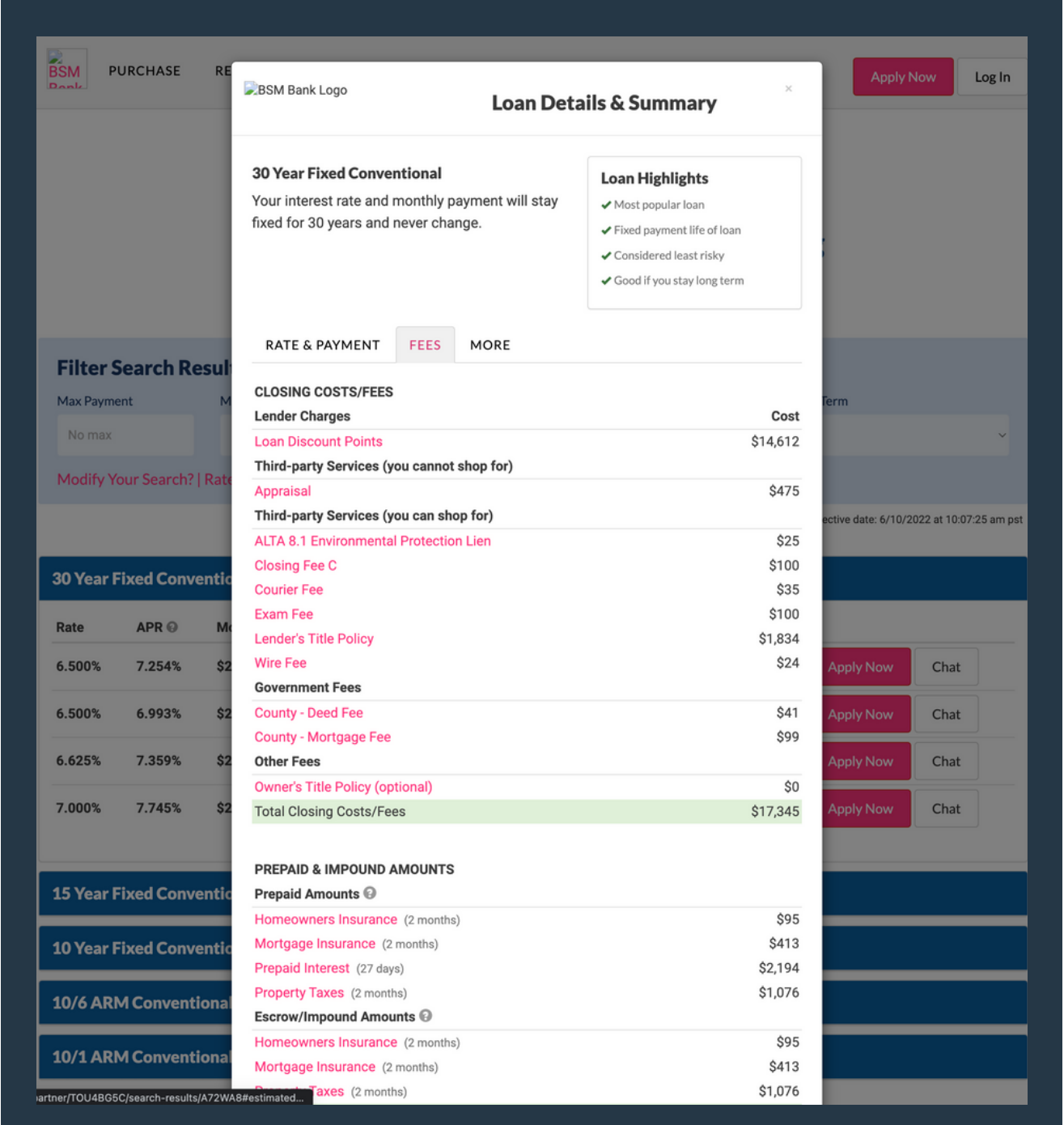